Here is how I went from install to provisioning with SCS 7:

# Step 1:

I went to the Intel SCS Download page and grabbed the latest version of SCS 7

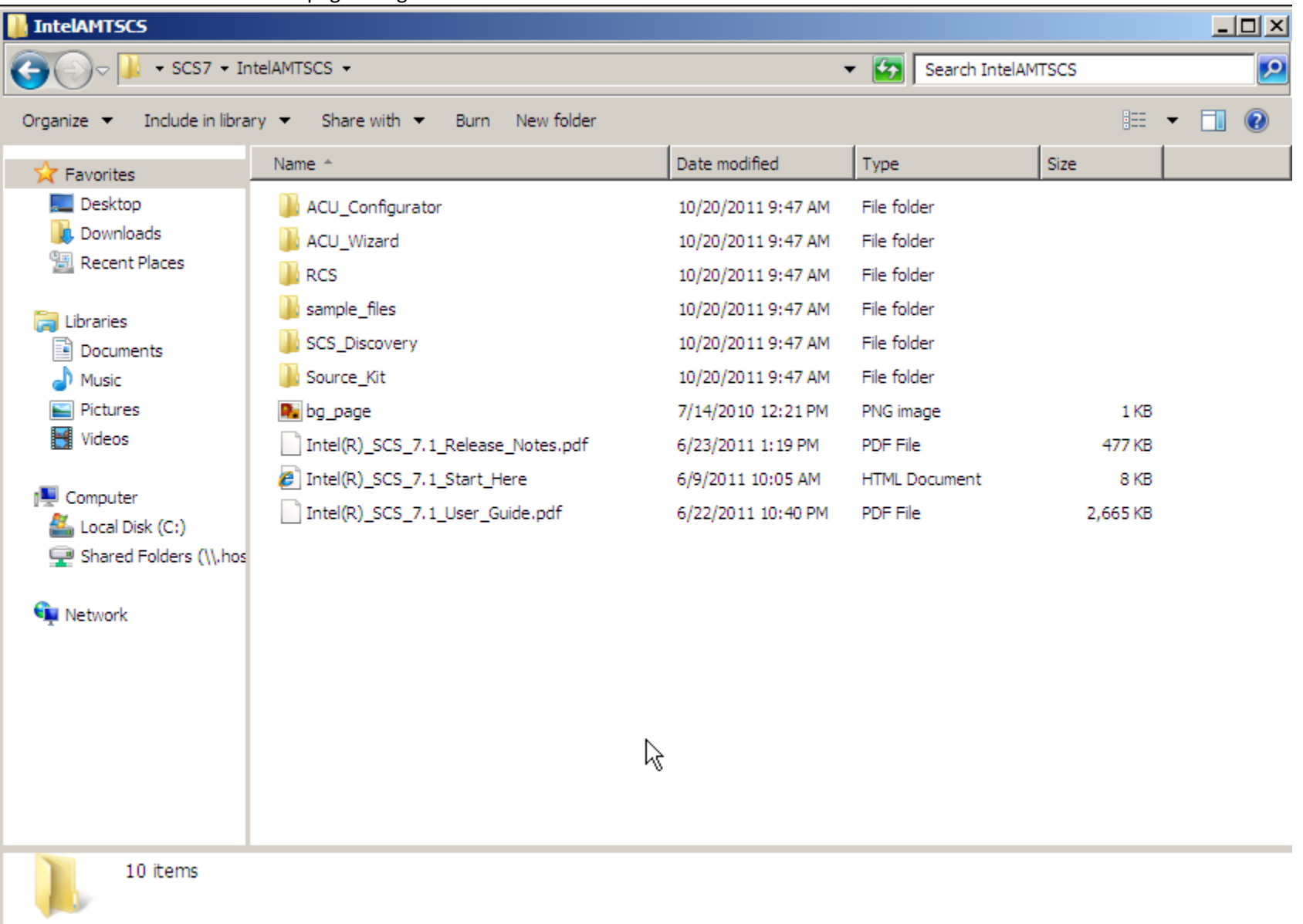

Then I installed RCS on a fresh build of Windows Server 2008

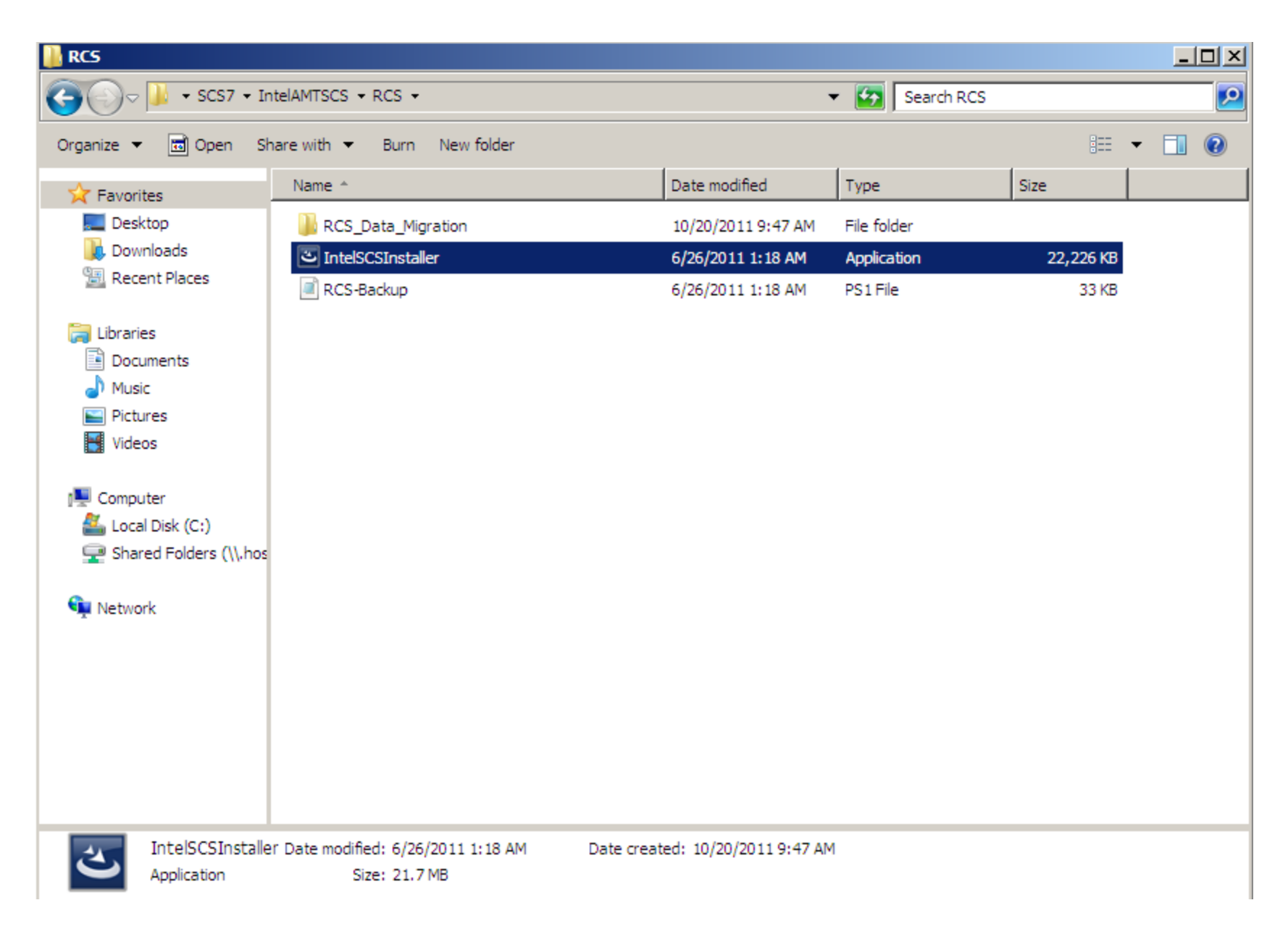

Making sure I selected both:

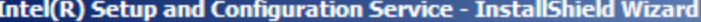

# Welcome

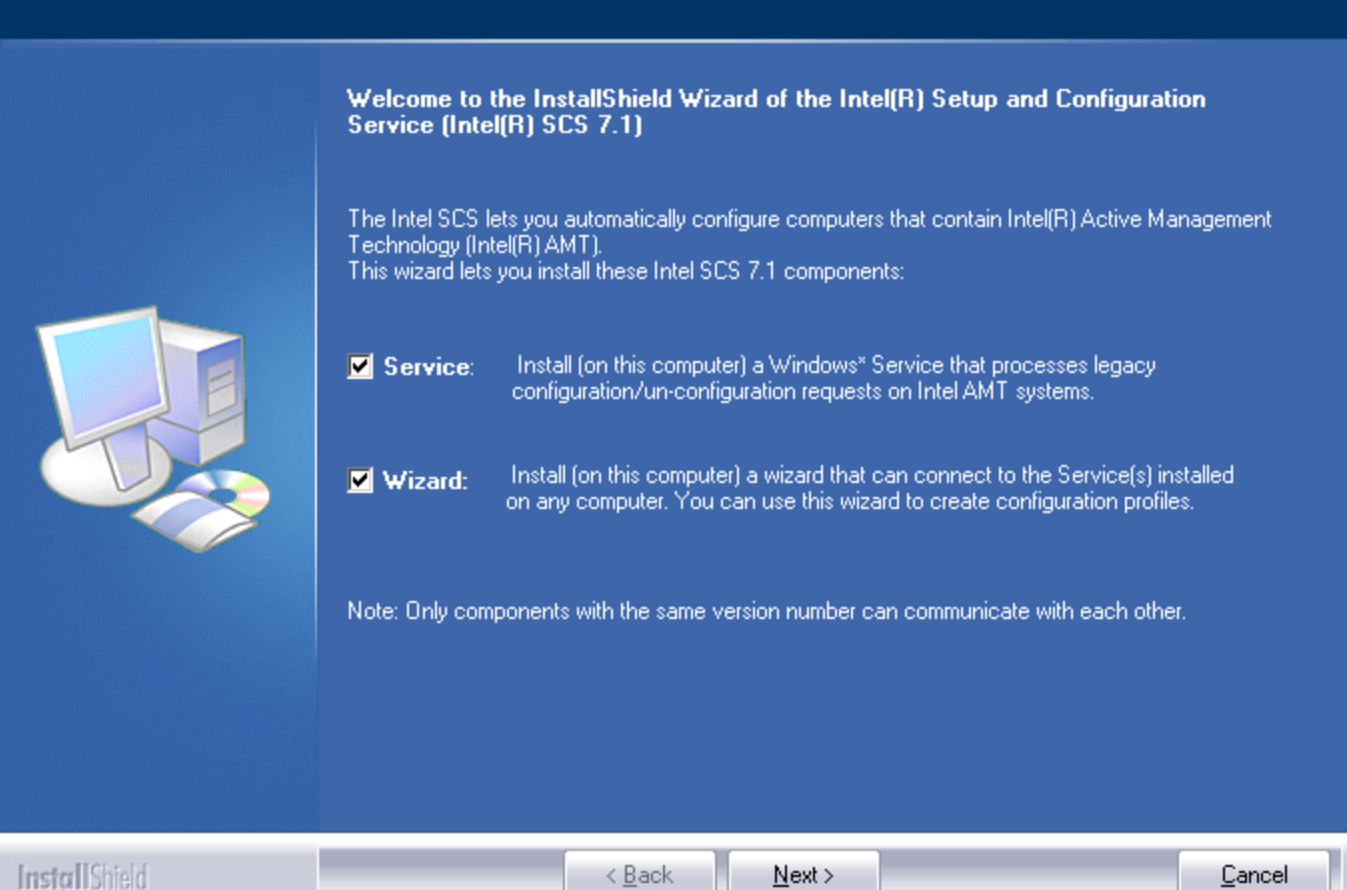

 $\vert x \vert$ 

For the service account, I just used my admin account:

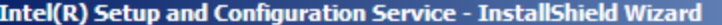

# **Service Logon Authentication**

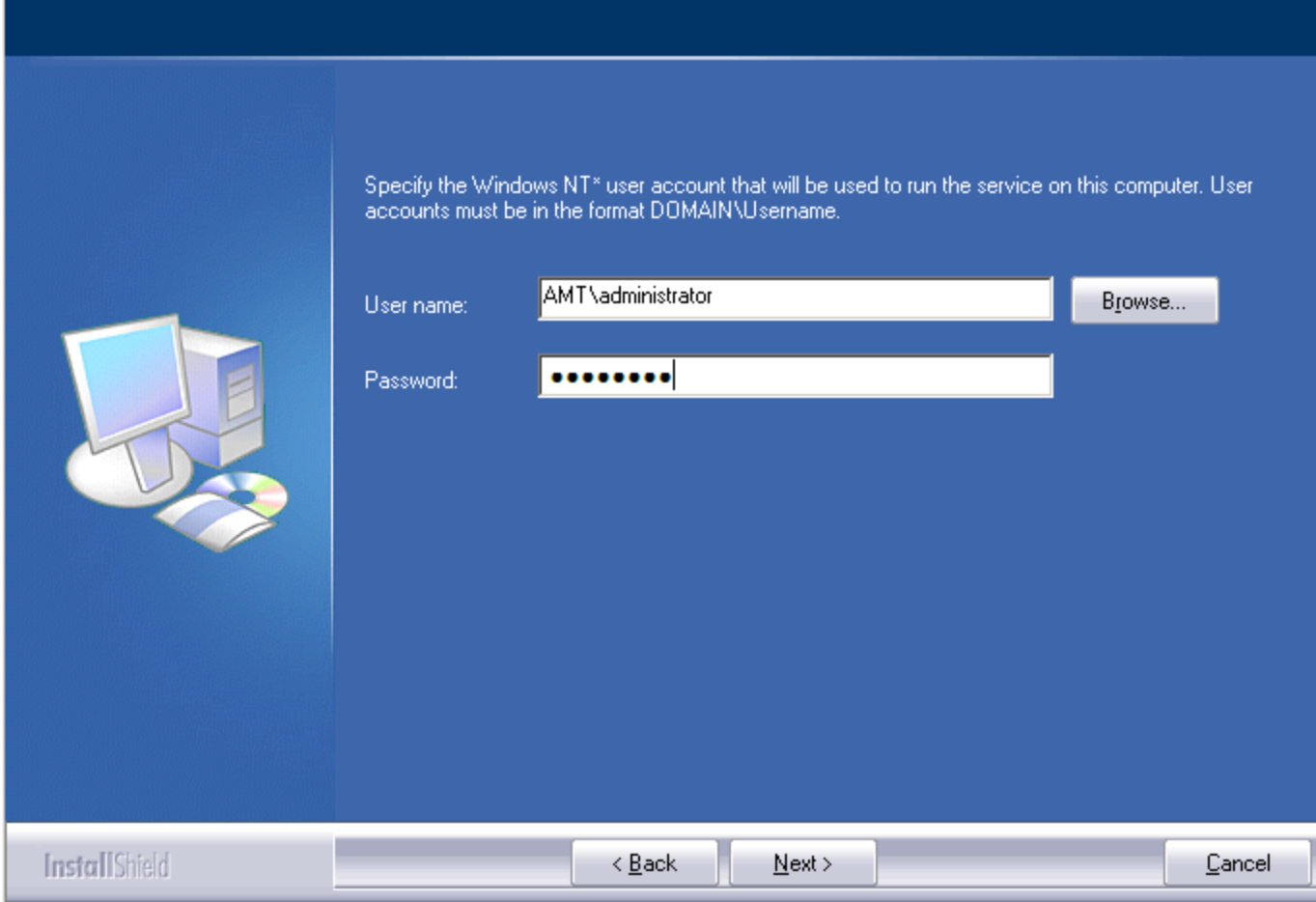

 $\vert x \vert$ 

Clicked through the next few pages:

Then clicked finish:

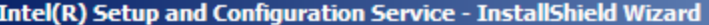

# InstallShield Wizard Complete

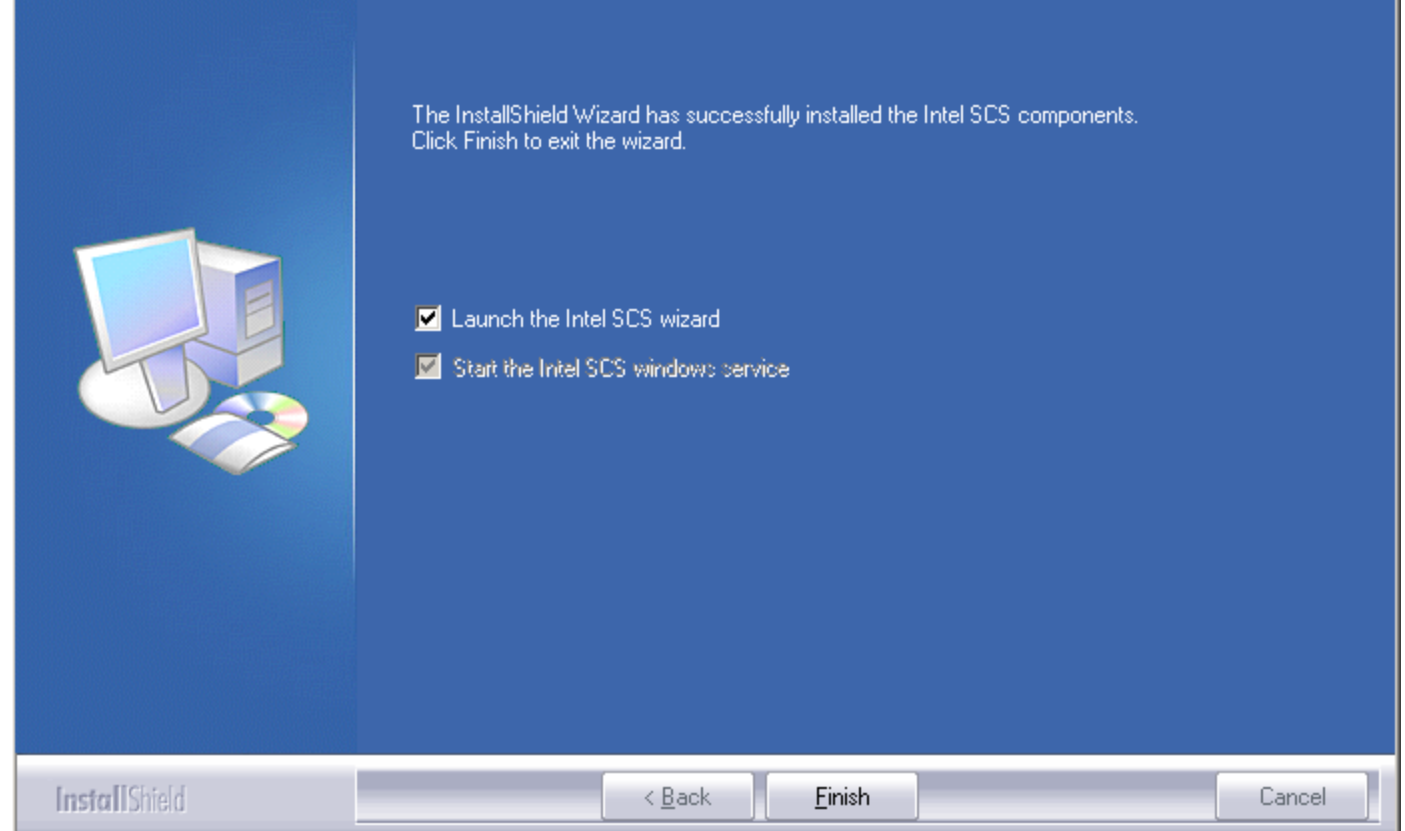

Next you will see a few services starting, and finally the Intel SCS wizard will appear:

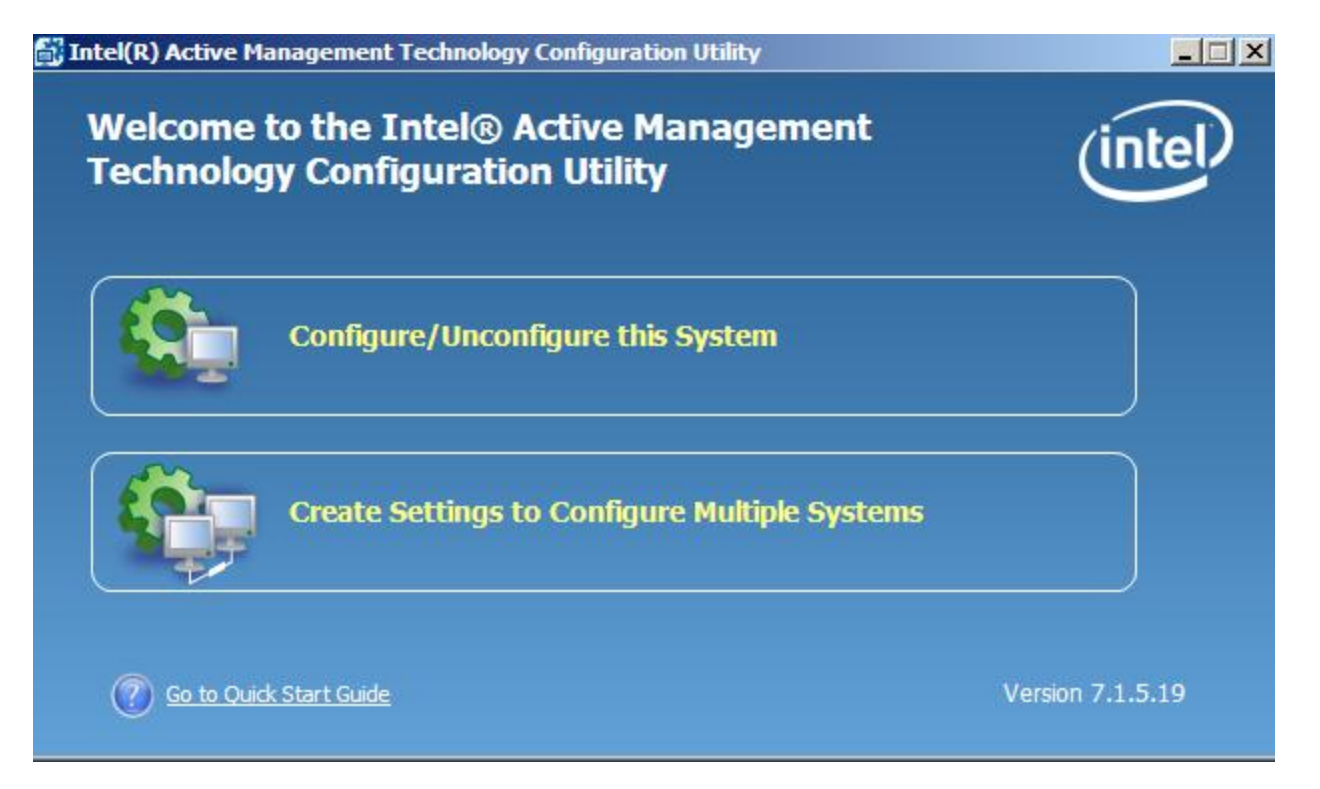

Since we are on the server, we will ignore "Configure/Unconfigure this system" And just select "Create Settings to Configure Multiple Systems"

The wizard now connects to the local "RCS" and we are ready to start creating the profile that will be used to configure our systems: I hit new:

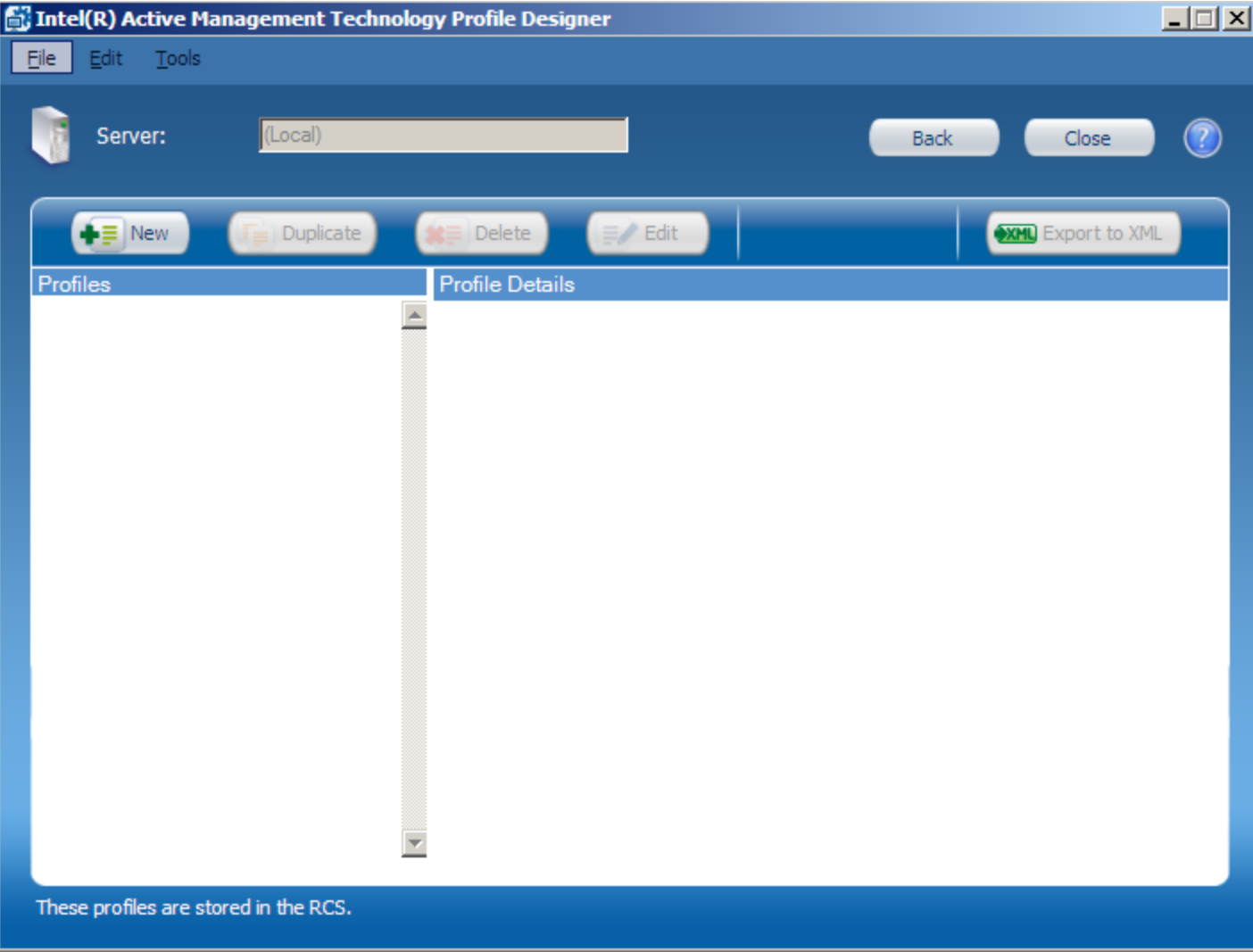

And now we can start creating the profile:

I will leave the settings at default:

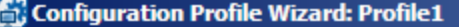

q,

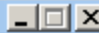

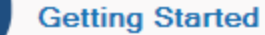

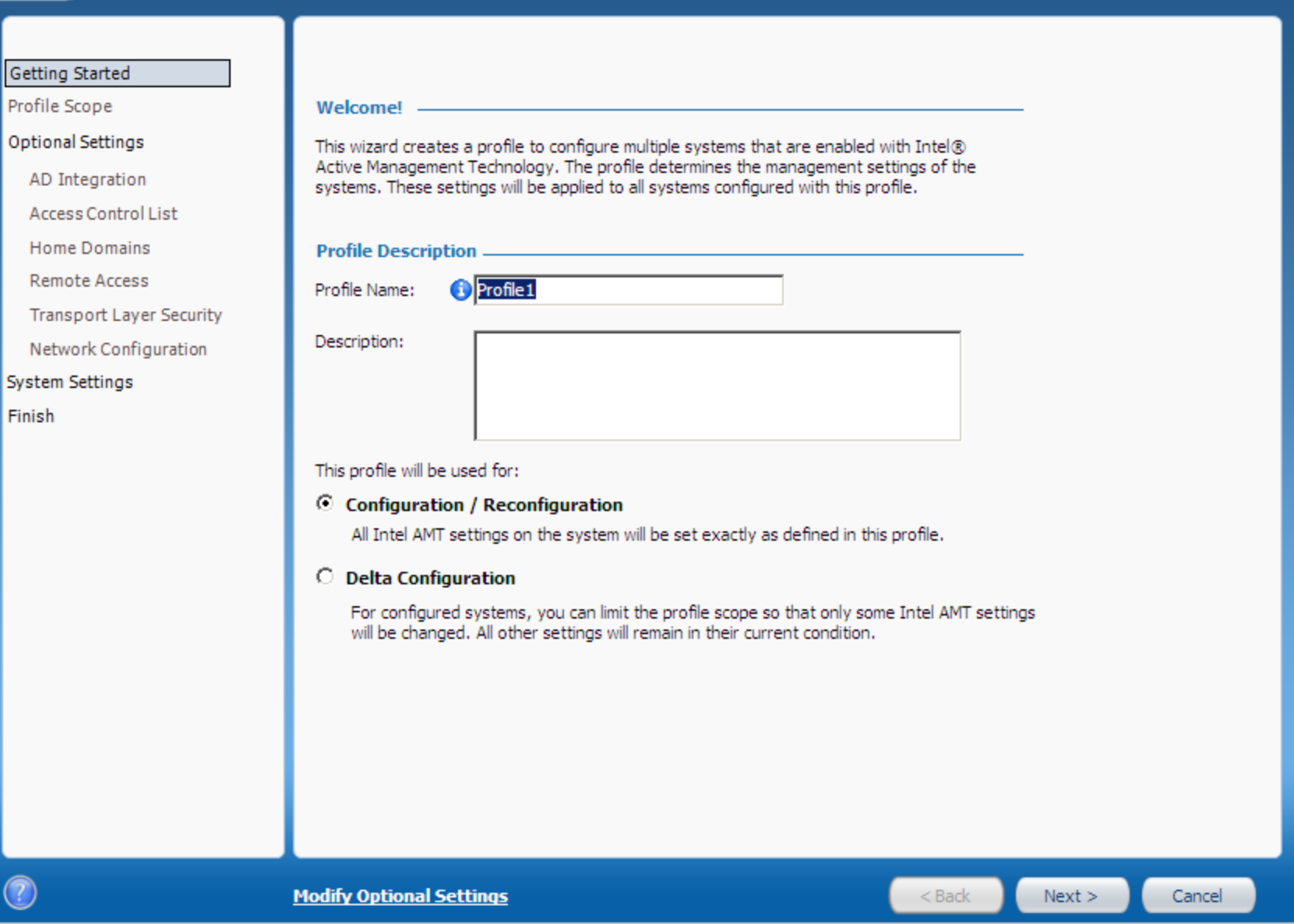

The next screen allows you to select all the features you want to enable / configure:

For my test case (since you mentioned you were using AD) I will check that box

I will also create an ACL

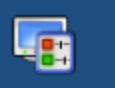

# **Optional Settings**

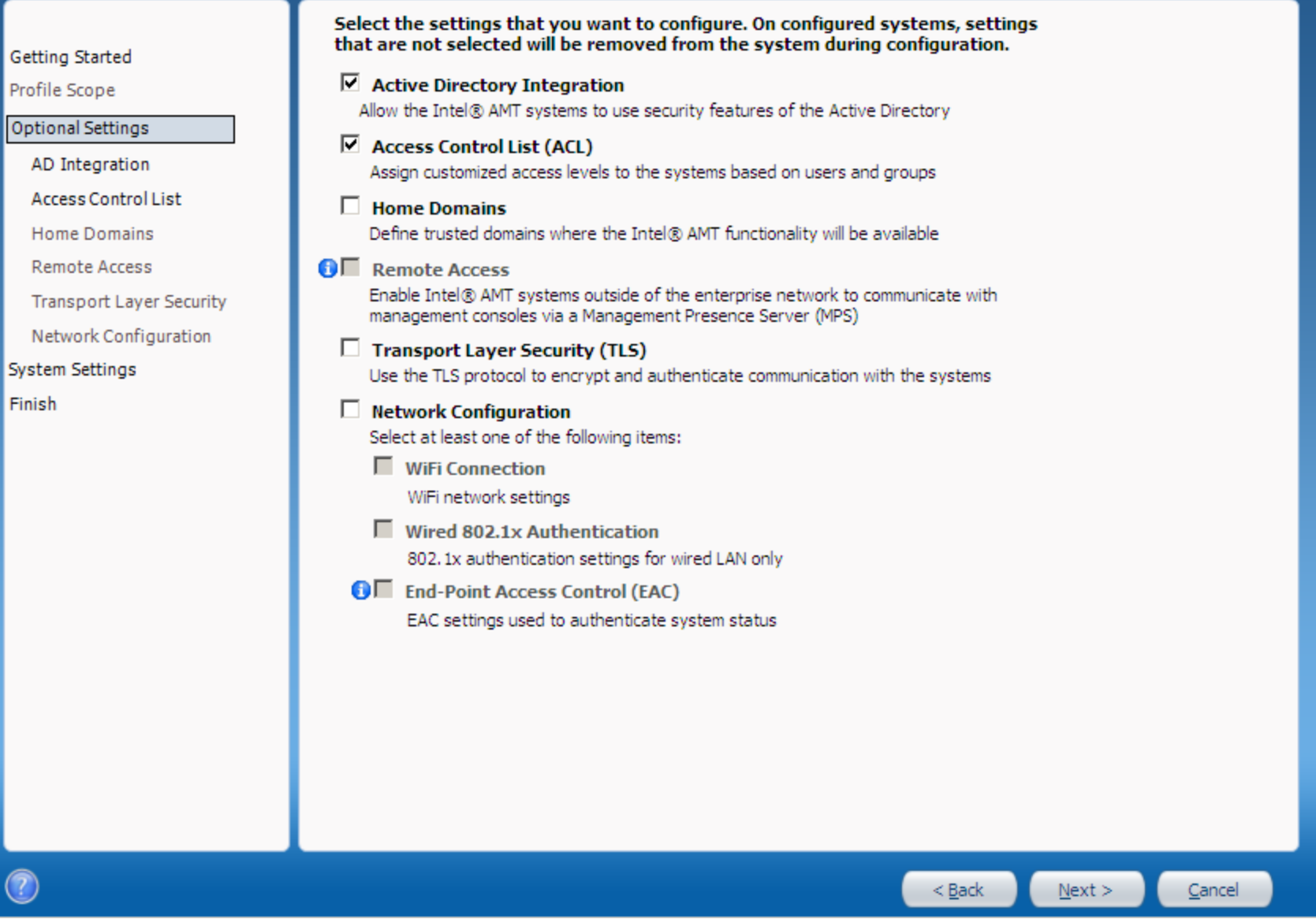

 $\Box$ 

7

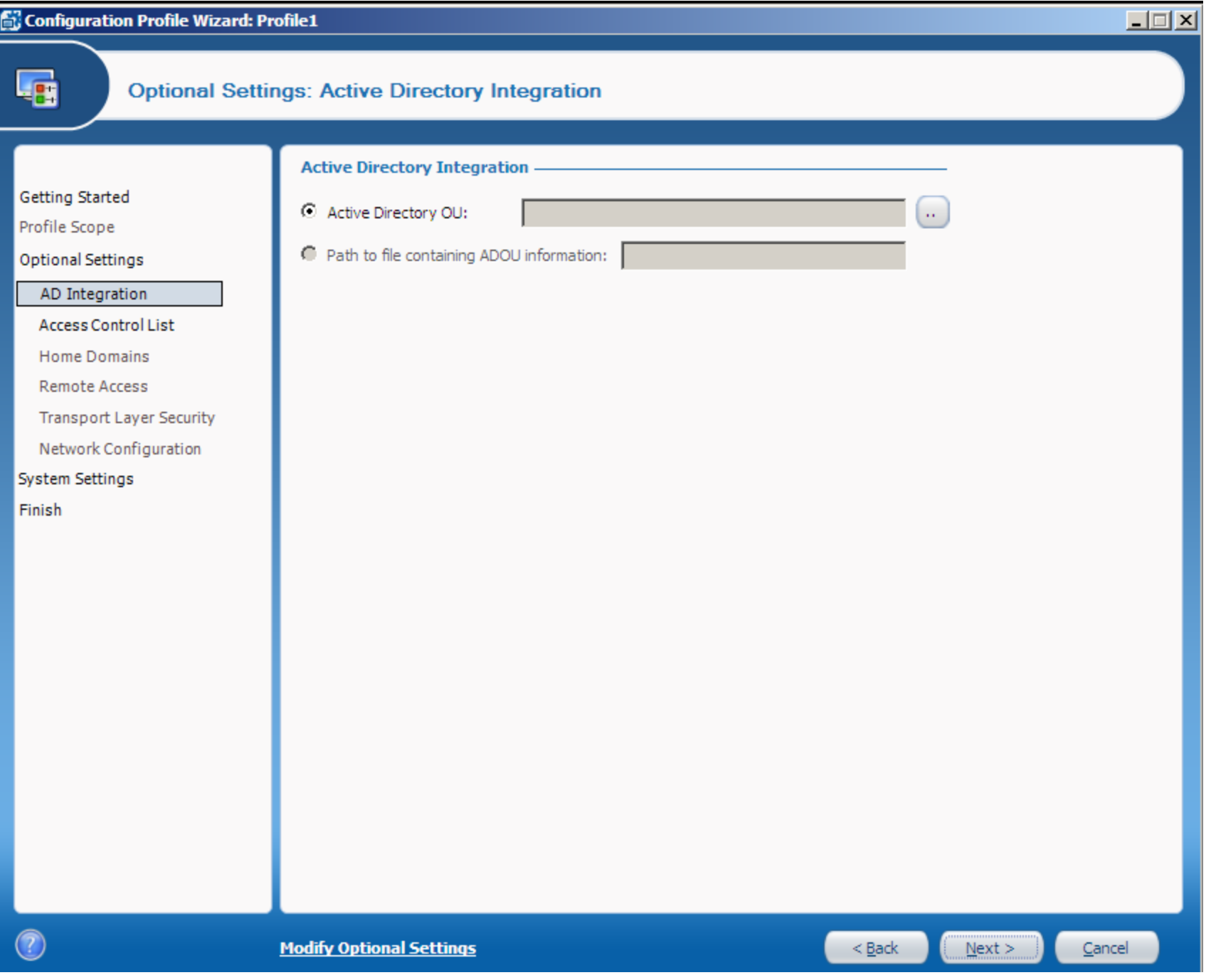

It's now asking me for an OU to store the AD objects that will enable Kerberos Authentication

I now have to go to my Domain Controller and create a unique OU to hold the objects.

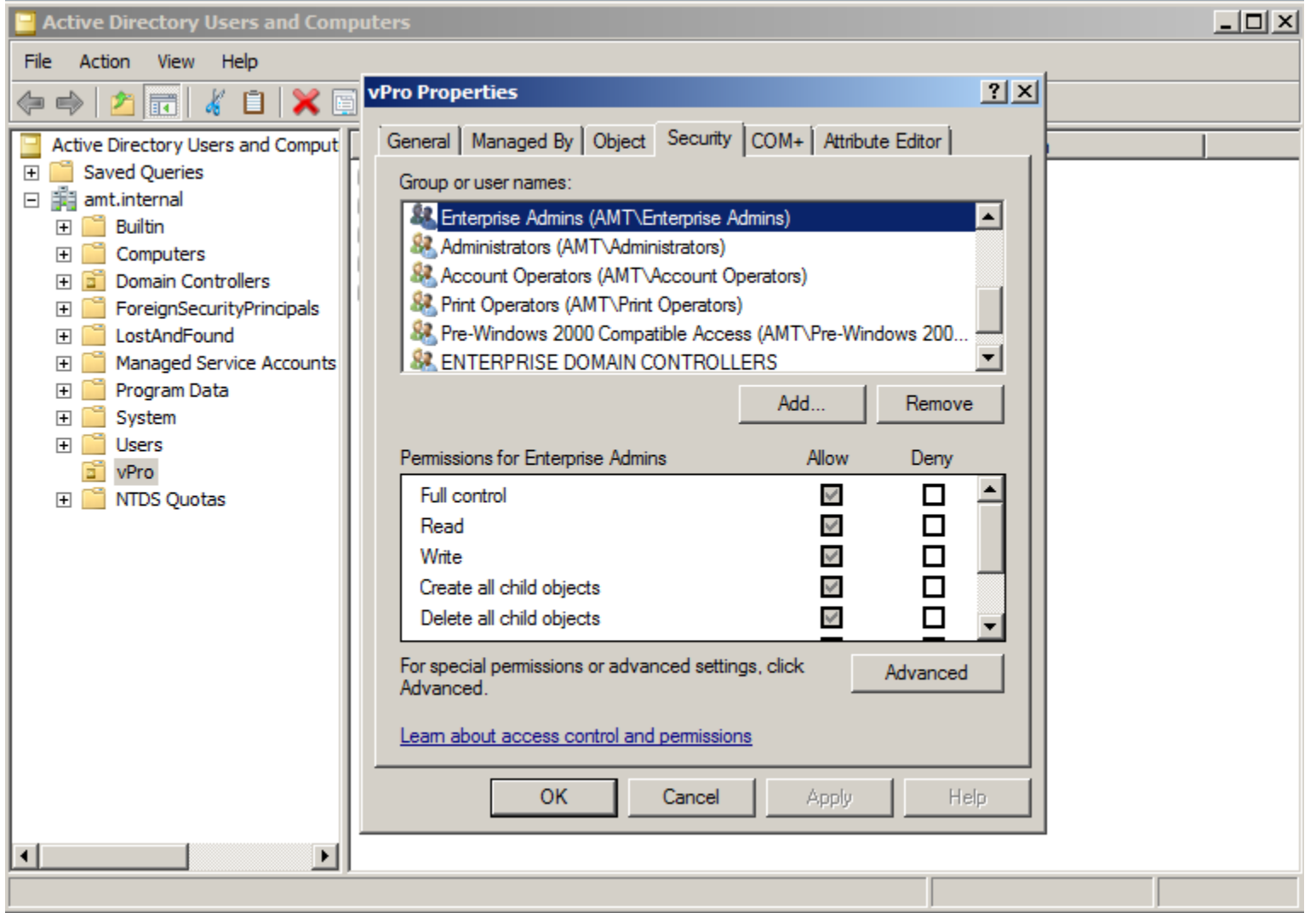

Here we can see that I created an OU called "vPro" and I made sure to grant Full Control to the account we used to run the RCS Service (in this case I used a domain admin account, but in a real environment you would simply create a process account and grant it permissions)

Now that we have our OU, we can select it:

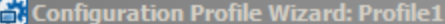

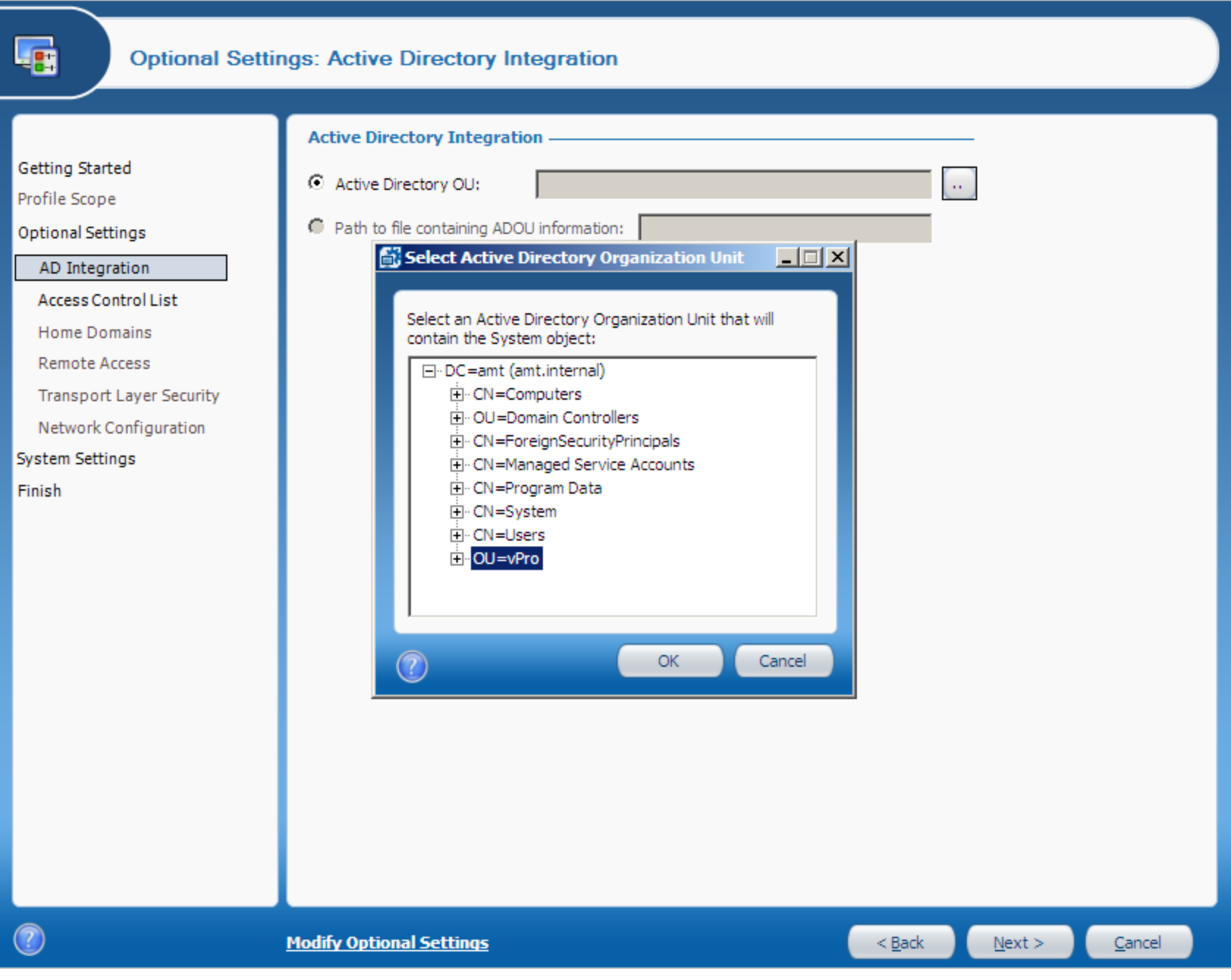

 $\Box$ 

Then I hit next:

For the ACL, I am just going to add my domain admin user and grant them full permissions

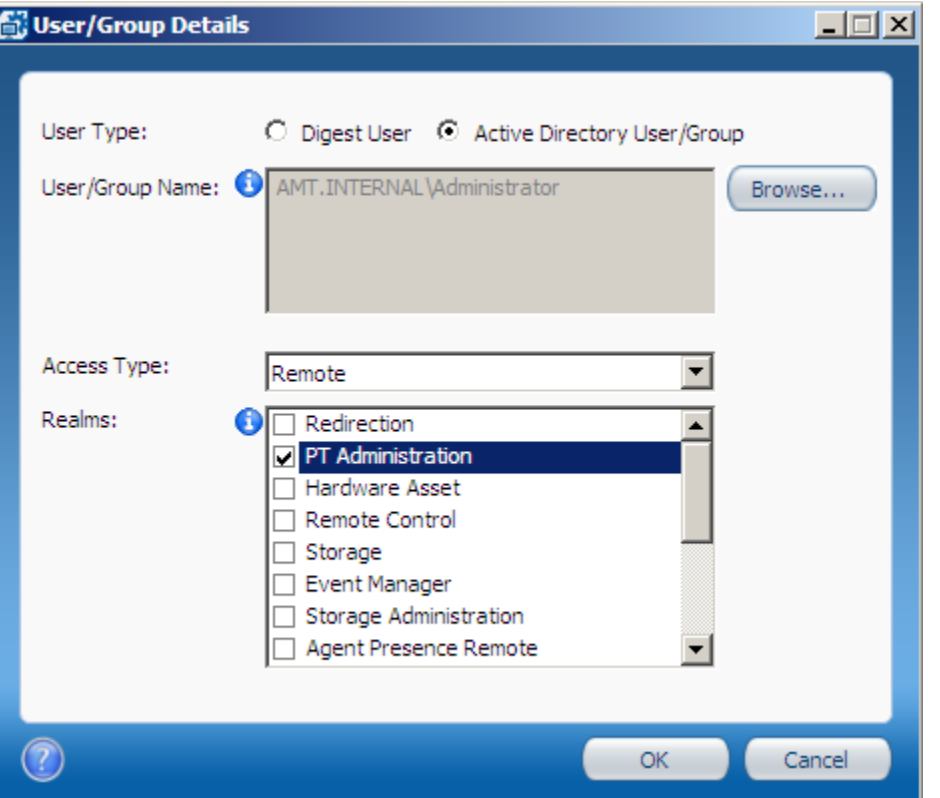

Now when I access that configured AMT system, it will only grant that account access to the AMT features.

I hit next:

And for the demo I am just going to enter the new MEBX password (used for local access)

And specify a remote admin password (you want to be sure you do not select Random option here) (Will be used to access the system remotely via digest user: Admin)

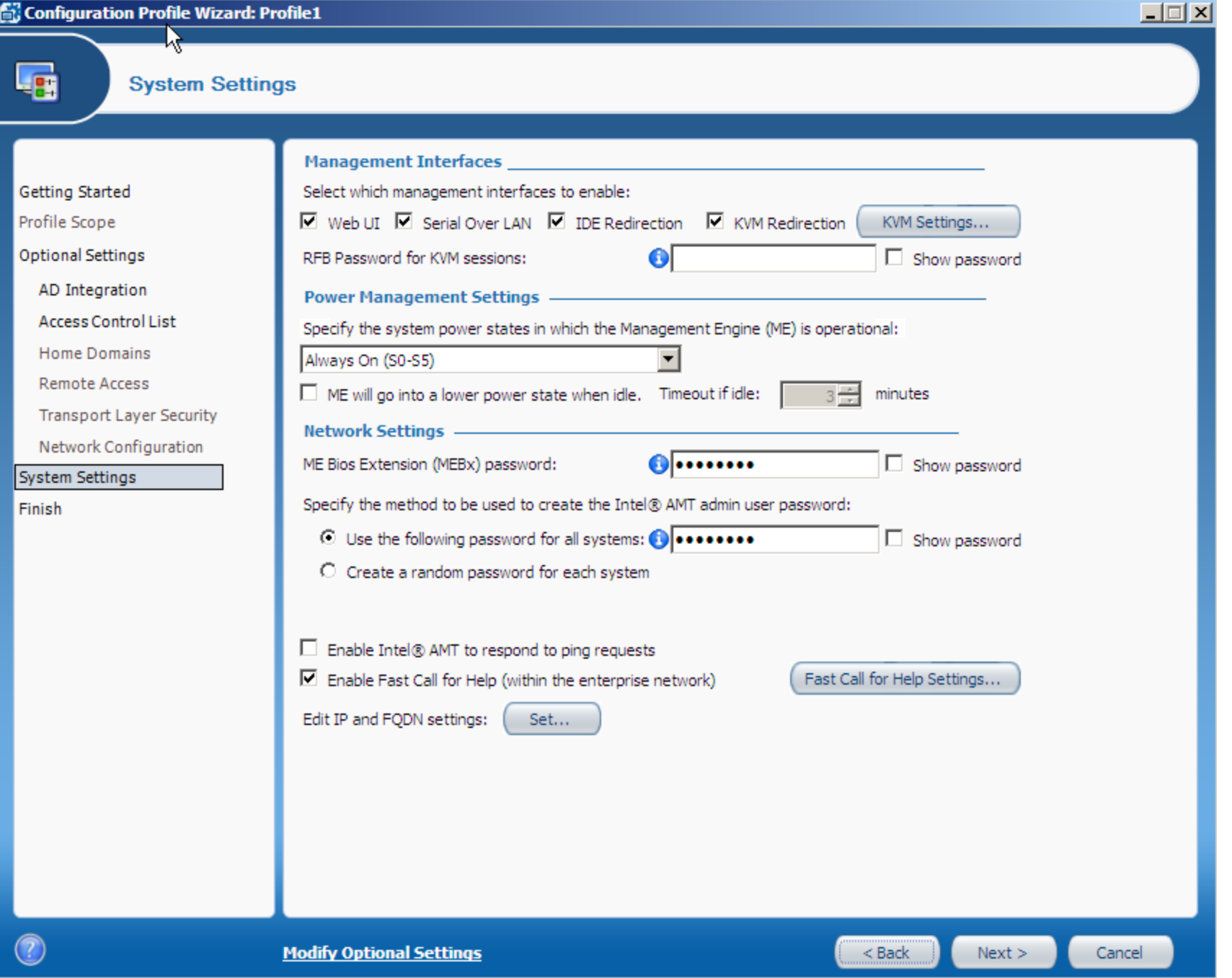

Now I click finish

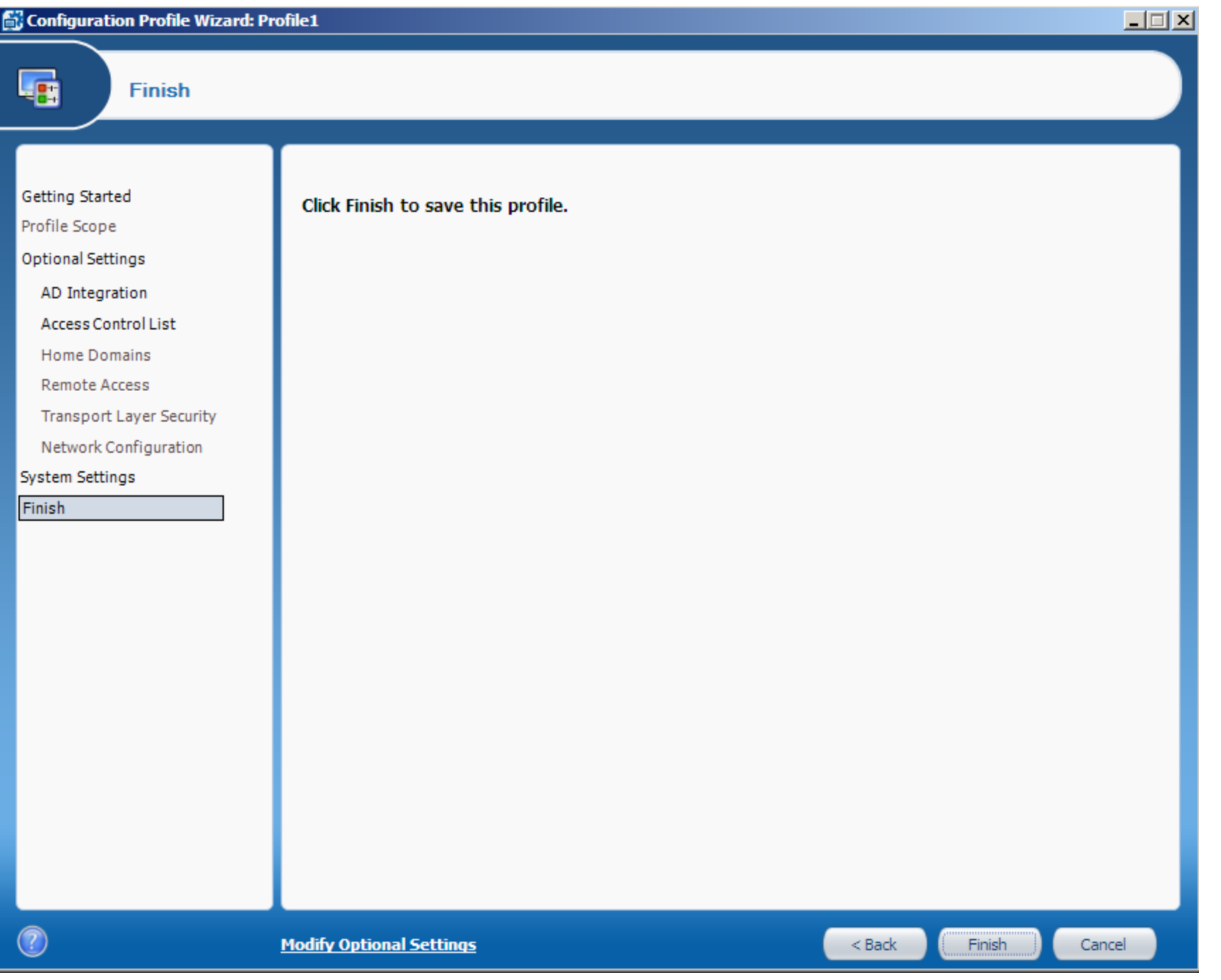

Now I have the profile created on the RCS server itself:

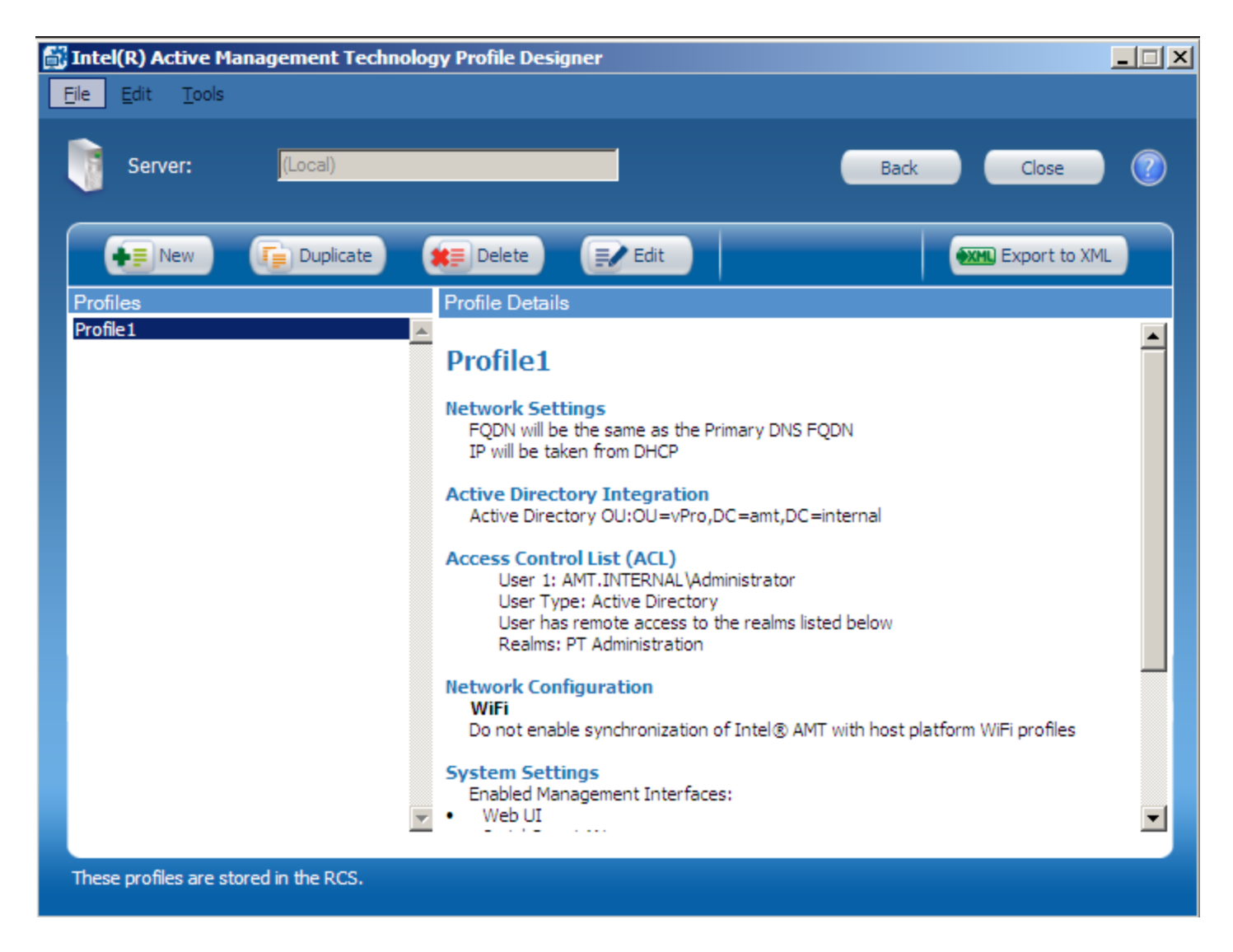

One last step (because I do not want to have to touch each system) is to obtain a Remote Provisioning Certificate from an external cert vendor and install it:

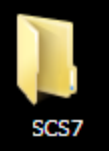

amt.internal....

#### **Certificate Import Wizard**

#### Password

To maintain security, the private key was protected with a password.

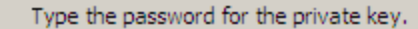

Password:

........

- $\Box$  Enable strong private key protection. You will be prompted every time the private key is used by an application if you enable this option.
- $\overline{\blacktriangledown}$  Mark this key as exportable. This will allow you to back up or transport your keys at a later time.

Learn m

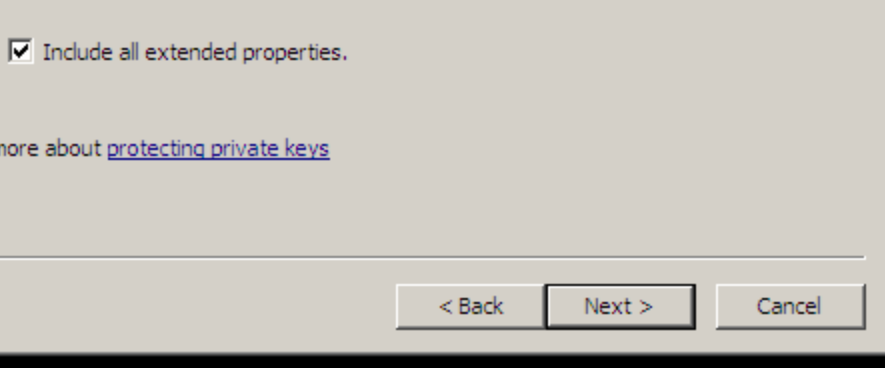

図

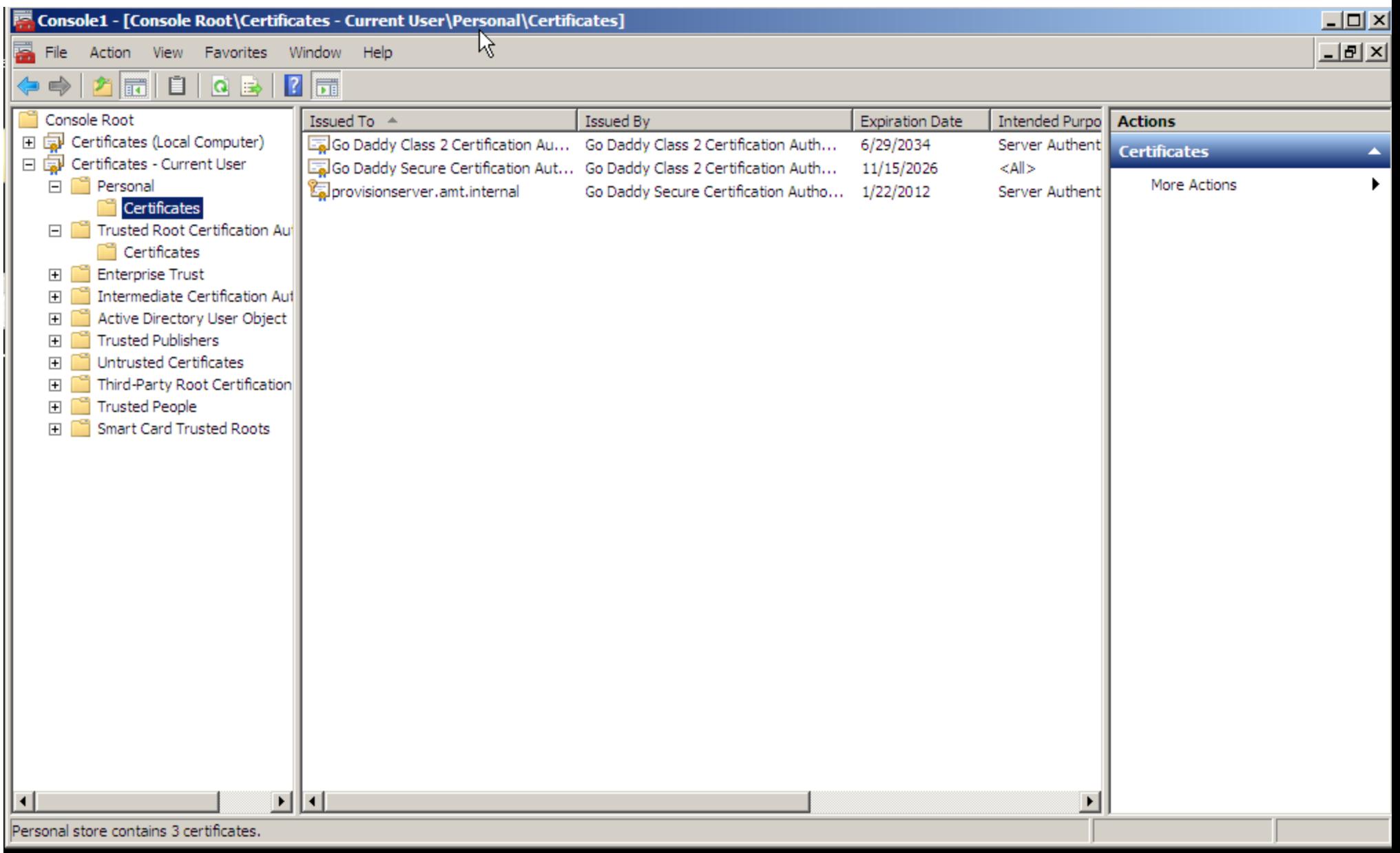

For the cert, we also want to make sure that we have the entire "Chain" in the Current User Trusted Root Certification Authority

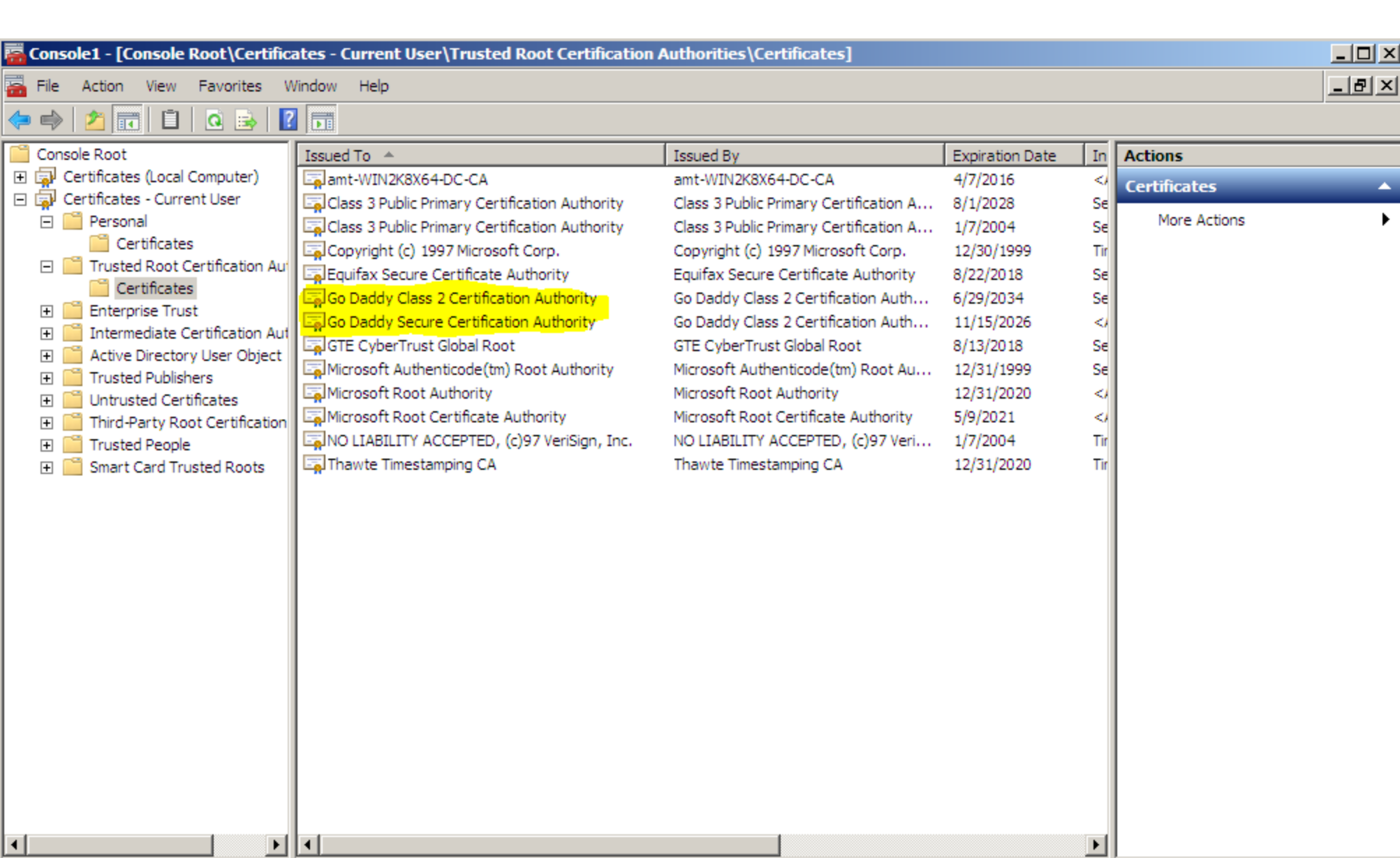

Trusted Root Certification Authorities store contains 13 certificates.

Now we have the RCS server configured and waiting for clients to call in to provision..

Now we will go to one of our systems and make sure we have the Intel Management and Security Status icon on our AMT Client:<br>
S

You can download the IMSS application / AMT Drivers etc.. from your OEM. for example here it is on Dell's website for this e6410 machine:

 $\prec$ 

# **Intel AMT HECI**

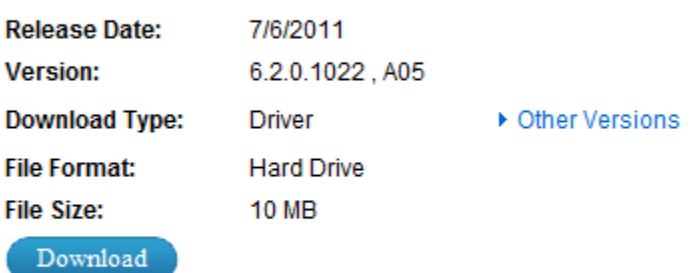

- Add To Download List
- ▶ Sign In to View My Saved Downloads

### Now I will copy over the "ACU Configurator" to one of my machines and open a command prompt

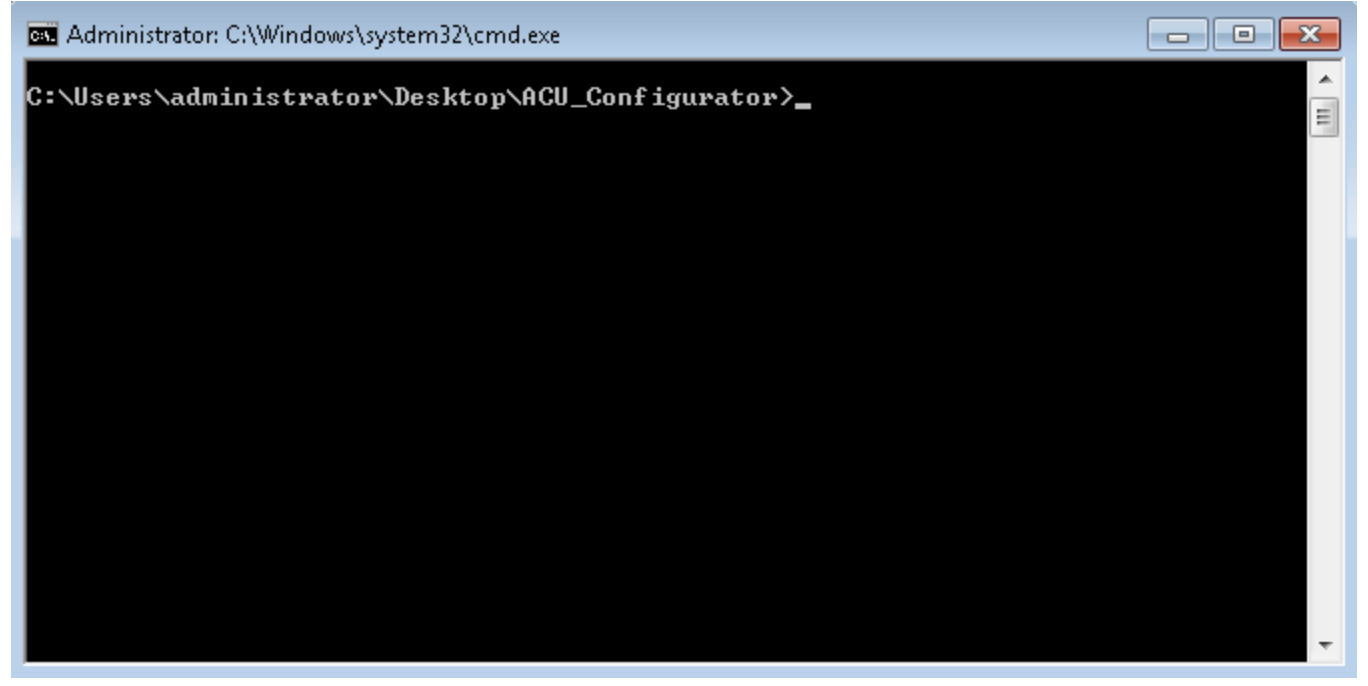

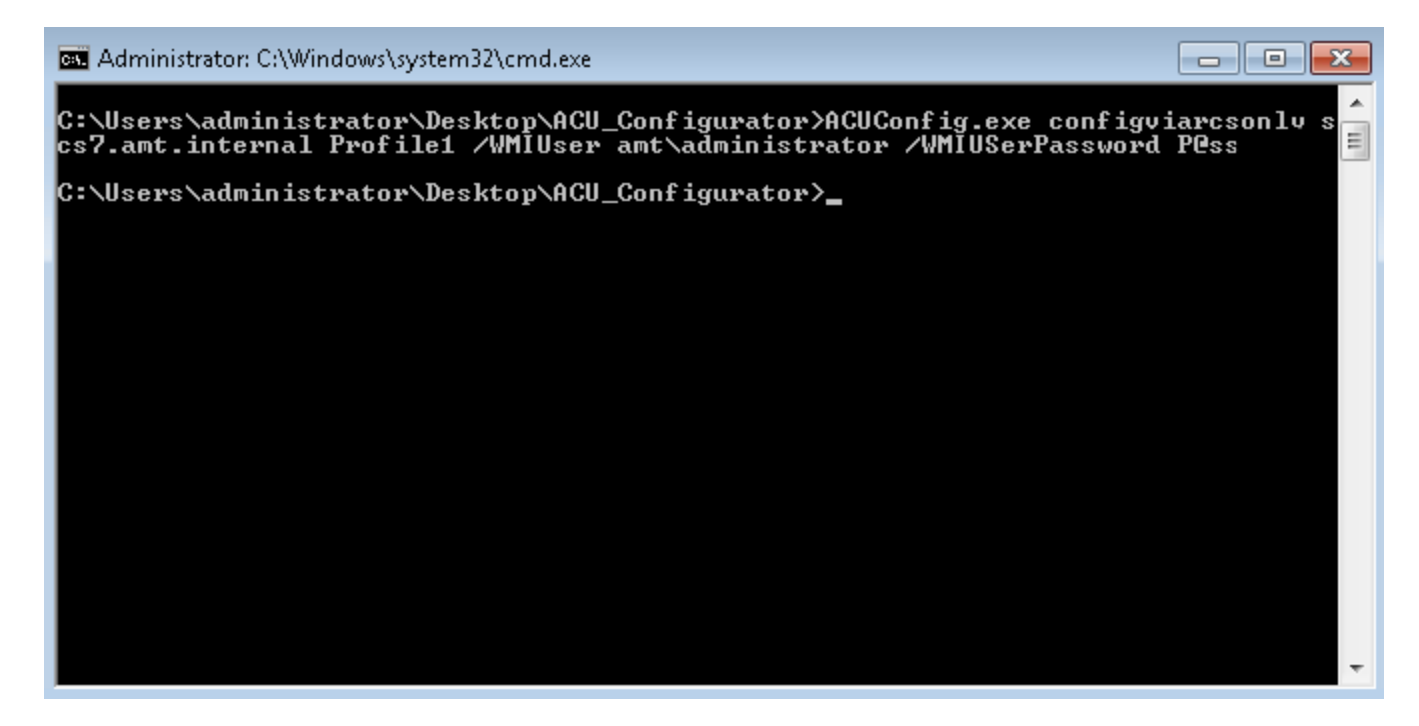

I run the command (specifying my user and password) and the system is configured.

I can check the status by opening the IMSS icon:

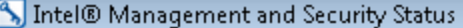

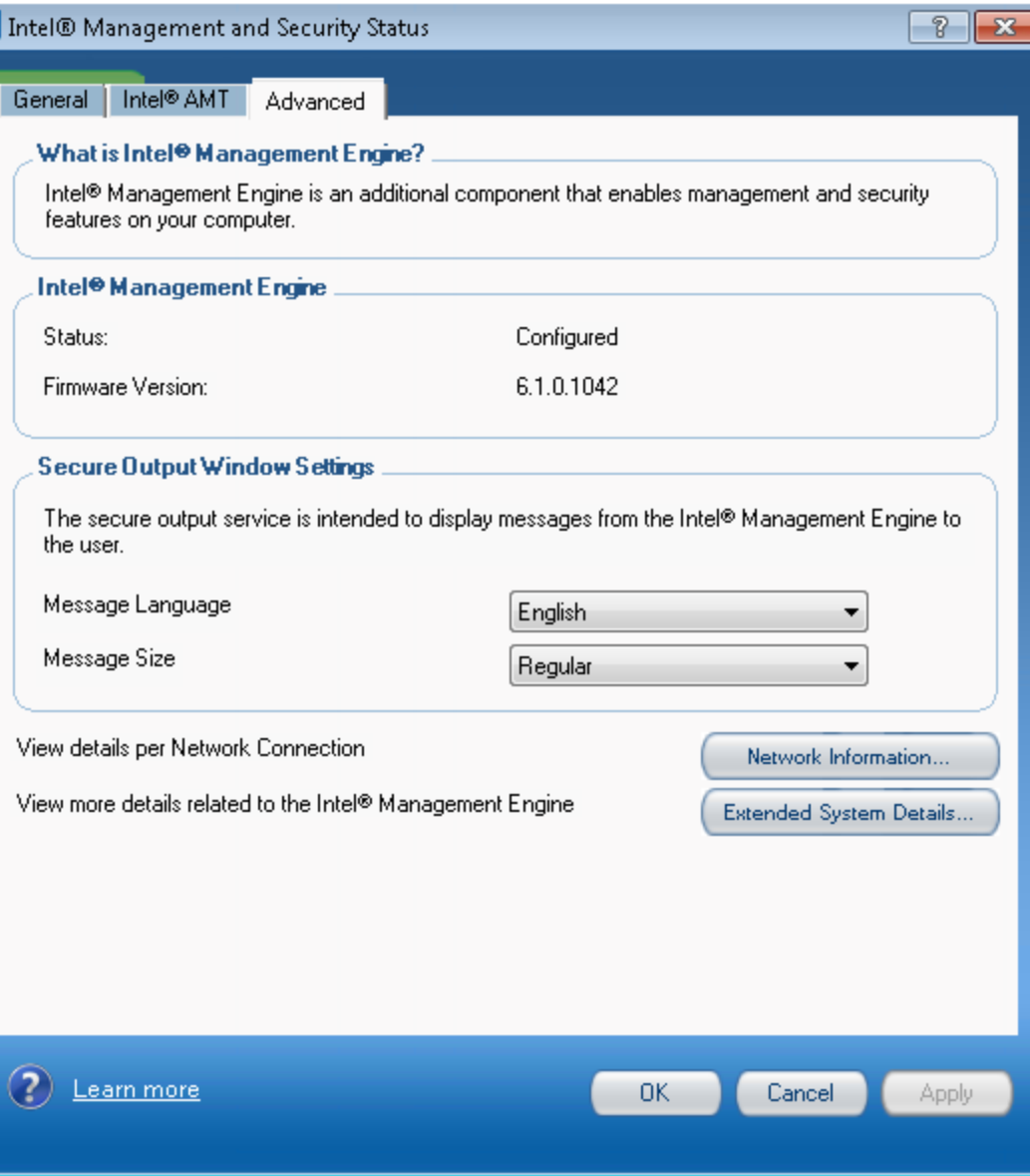

Now I can connect to the machine using PowerShell.